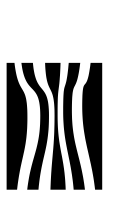

## **Vejledning i at ansøge om VEU-godtgørelse og befordringstilskud på [www.efteruddannelse.dk](http://www.efteruddannelse.dk/)**

Deltager en medarbejder i et offentligt uddannelsesforløb (AMU) kan menighedsrådet søge om kompensation for tab af løn (VEUgodtgørelse) og befordringstilskud.

Til ansøgning om VEU-godtgørelse og befordringstilskud skal der anvendes en digital signatur til erhverv.

Digital ansøgning skal ske for, at menighedsrådet kan modtage VEUgodtgørelse og befordringstilskud.

Ansøgningen kan foretages af menighedsrådet eller af en medarbejder, som menighedsrådet har givet en digital medarbejdersignatur.

I denne vejledning får du hjælp til, hvordan der søges om VEUgodtgørelse og befordringstilskud på [www.efteruddannelse.dk](http://www.efteruddannelse.dk/) .

Læs også vejledninger hos AMU-Fyn om erhvervssignatur og rettigheder til disse på<http://www.amu-fyn.dk/cms/site.aspx?p=2348>

## **1 Ansøgning om VEU-godtgørelse.**

Du kan først ansøge om VEU-godtgørelse, fra den dag, hvor medarbejderen er begyndt på kurset.

> VEU-godtgørelse er en kompensation for tab af løn eller mulighed for arbejde, når virksomhedens medarbejdere deltager i erhvervsrettet uddannelse for voksne. Virksomheden kan få udbetalt VEU-godtgørelsen, hvis medarbejderen får sædvanlig løn under uddannelsen. Hvis ikke, får medarbejderen selv udbetalt VEU-godtgørelsen.

Ansøgning sker på [www.efteruddannelse.dk.](http://www.efteruddannelse.dk/) Du skal logge ind med din digitale signatur fra forsiden.

Dato: marts 2012 Dokument nr. 19102/12

Sagsbehandler Sine Thiman Dreyer og Heidi Duelund Laulund

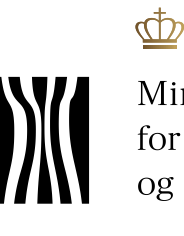

Ministeriet for Ligestilling og Kirke

Side 2 Dokument nr. 19102/12

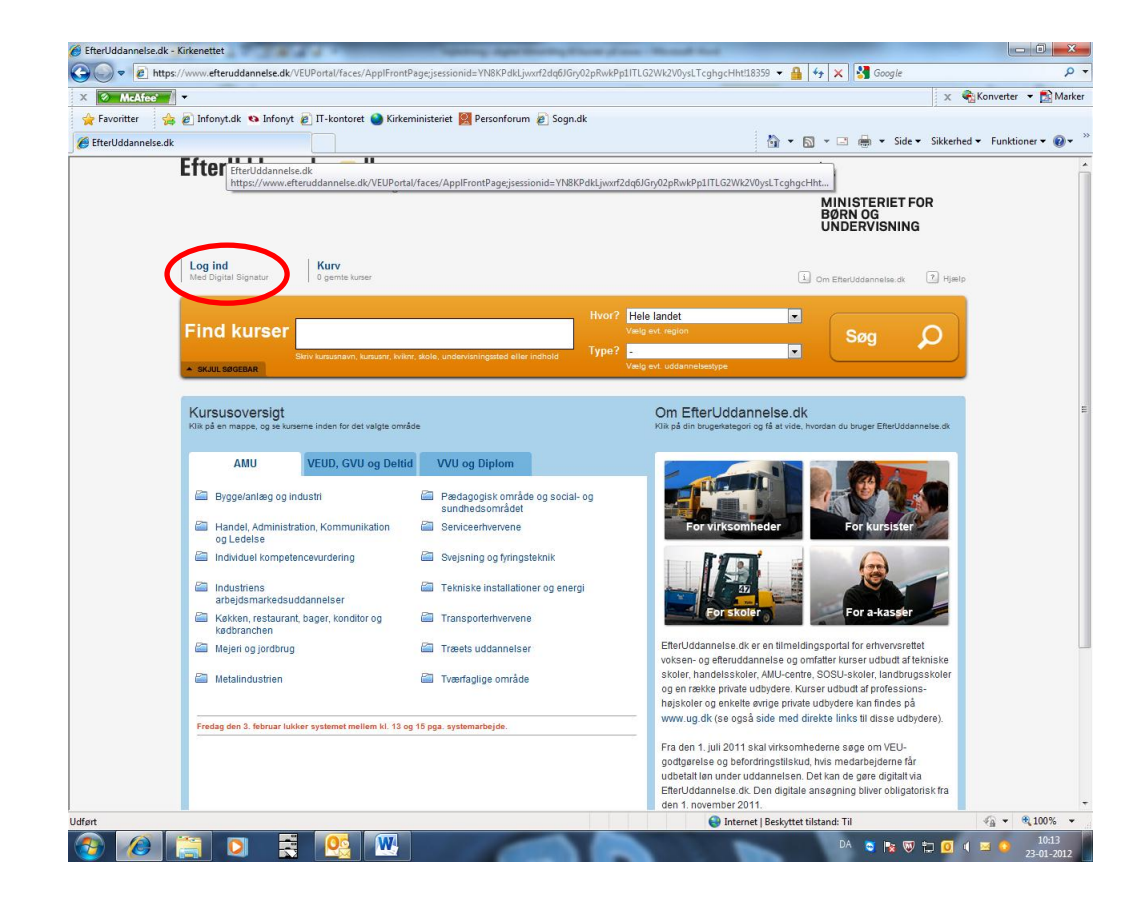

Du skal i næste skærmbillede vælge at logge ind som kursusadministrator.

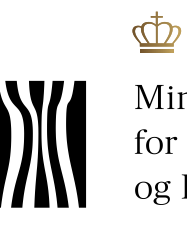

Ministeriet<br>for Ligestilling<br>og Kirke

Side 3 Dokument nr. 19102/12

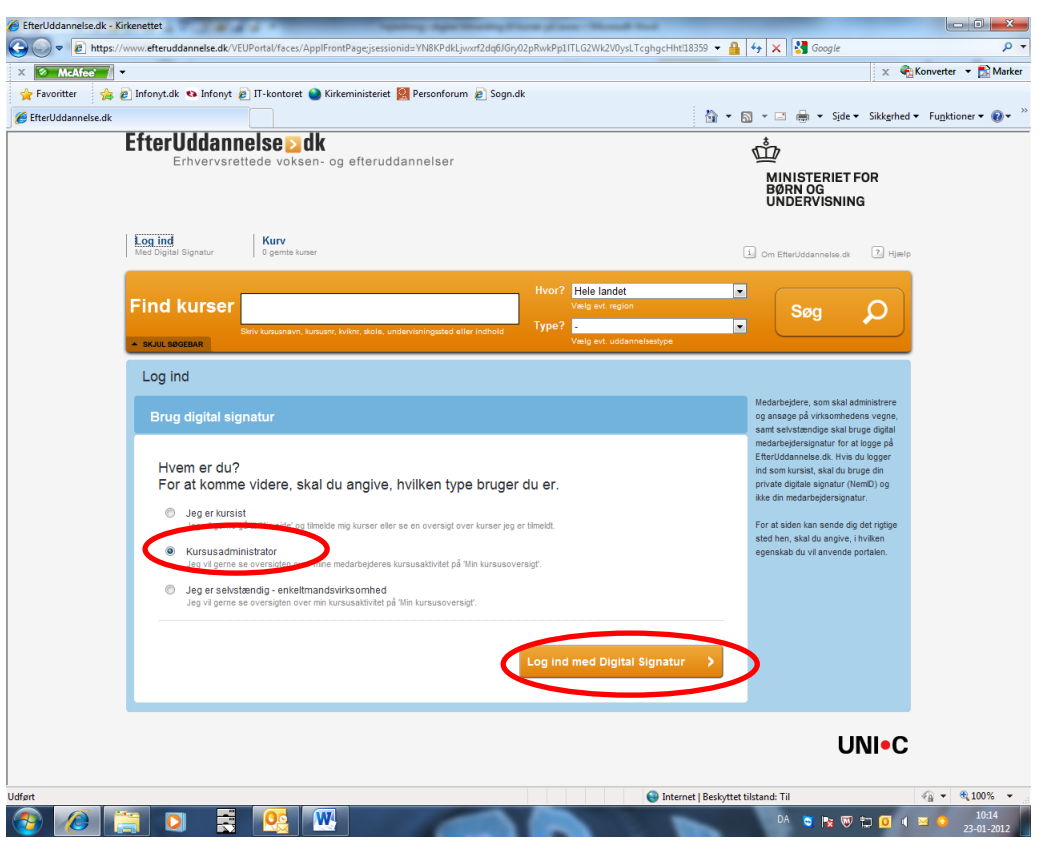

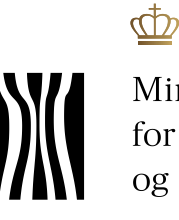

Ministeriet for Ligestilling og Kirke

Side 4 Dokument nr. 19102/12

For at aktivere processen klik på "Run"

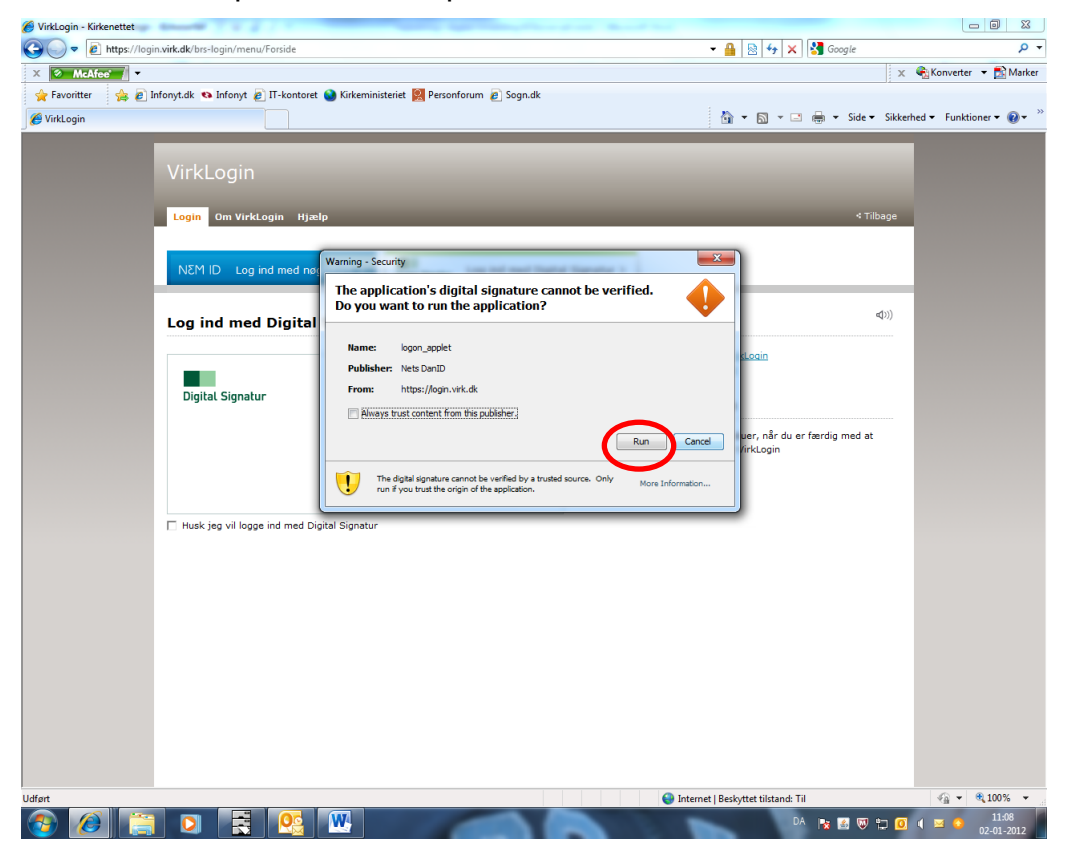

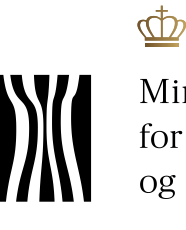

Side 5 Dokument nr. 19102/12

Hvis du har flere signaturer, skal du her vælge den aktuelle.

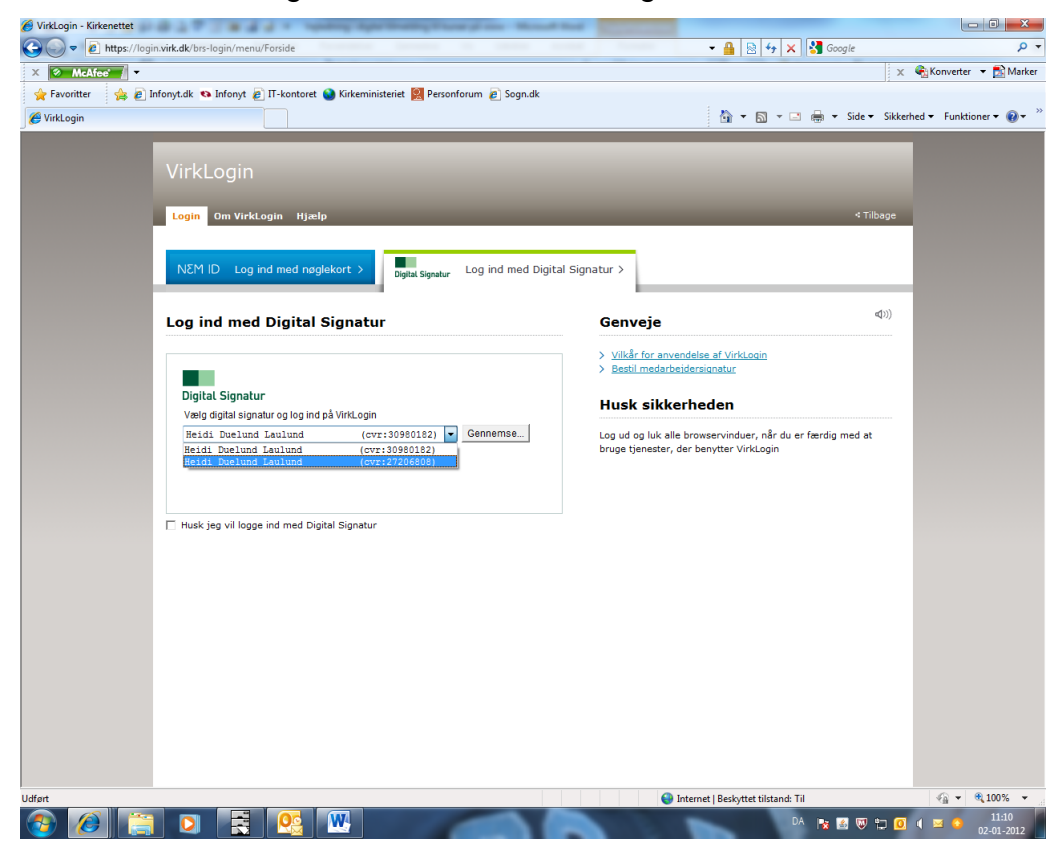

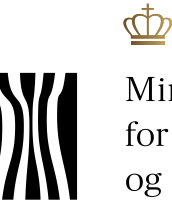

Ministeriet for Ligestilling og Kirke

Dokument nr. 19102/12

Side 6

## Tast nu adgangskode og klik "OK"

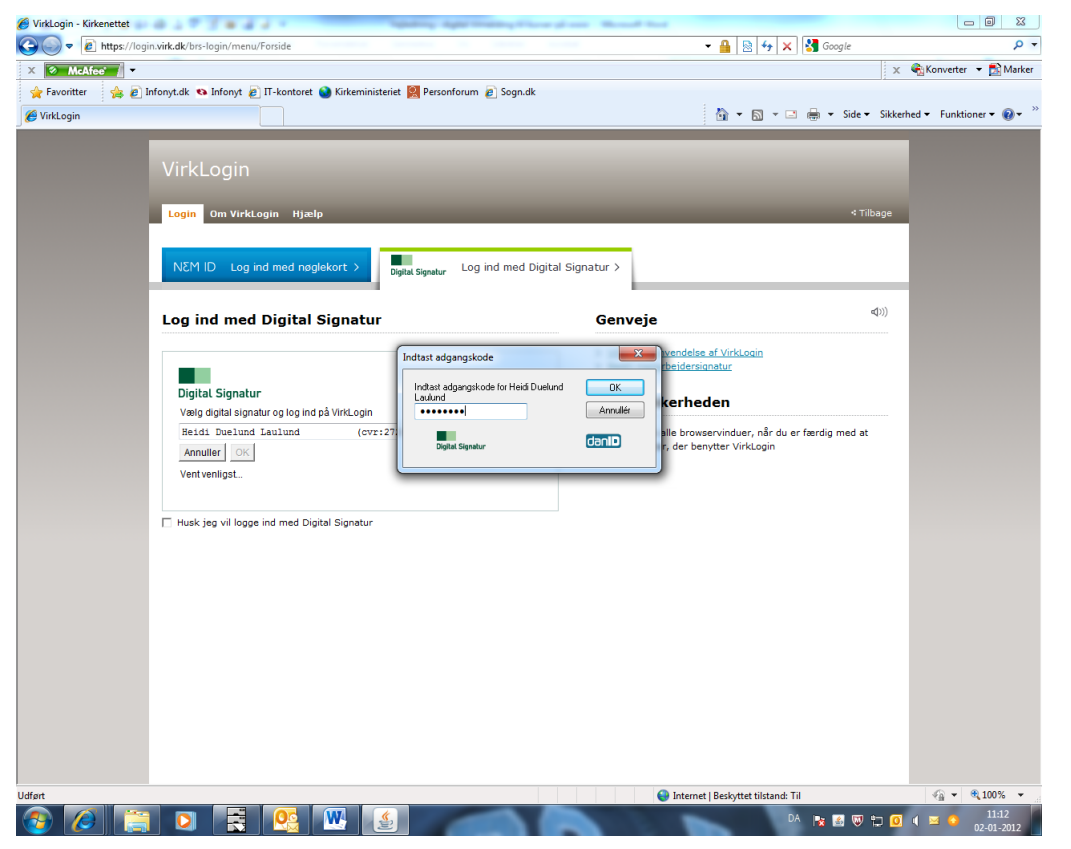

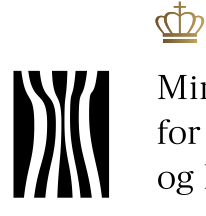

Ministeriet for Ligestilling og Kirke

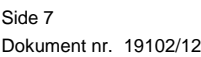

Du er nu logget ind:

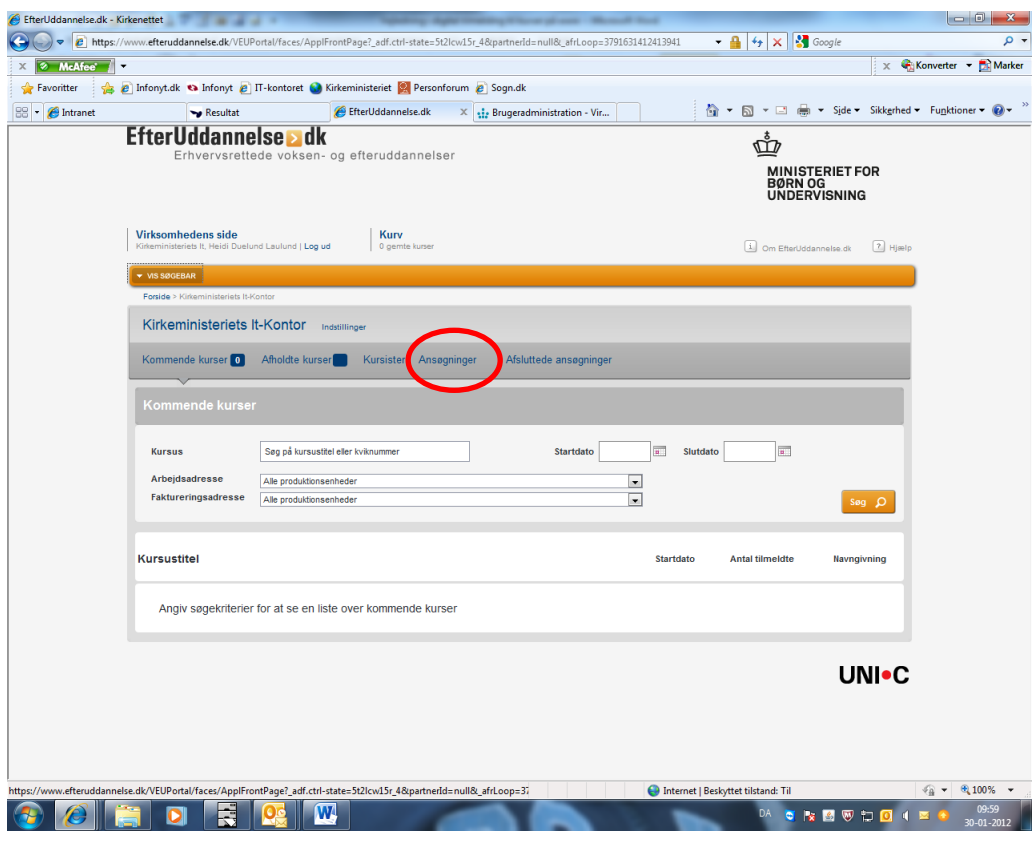

På dette skærmbillede skal du vælge feltet "Ansøgninger".

Inden du ansøger om VEU-godtgørelse og befordringstilskud, skal du sikre dig, at du har rettigheder hertil. Få vejledning til hvordan medarbejdere får rettigheder til at administrere VEU-godtgørelse og giver medarbejdere rettighed til at ansøge om VEU-godtgørelse og befordringstilskud på [http://www.amu-fyn.dk/cms/site.aspx?p=2348.](http://www.amu-fyn.dk/cms/site.aspx?p=2348)

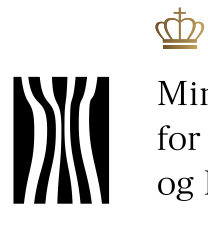

Ministeriet<br>for Ligestilling<br>og Kirke

Vælg eksempelvis startdato for kurset og klik "Søg".

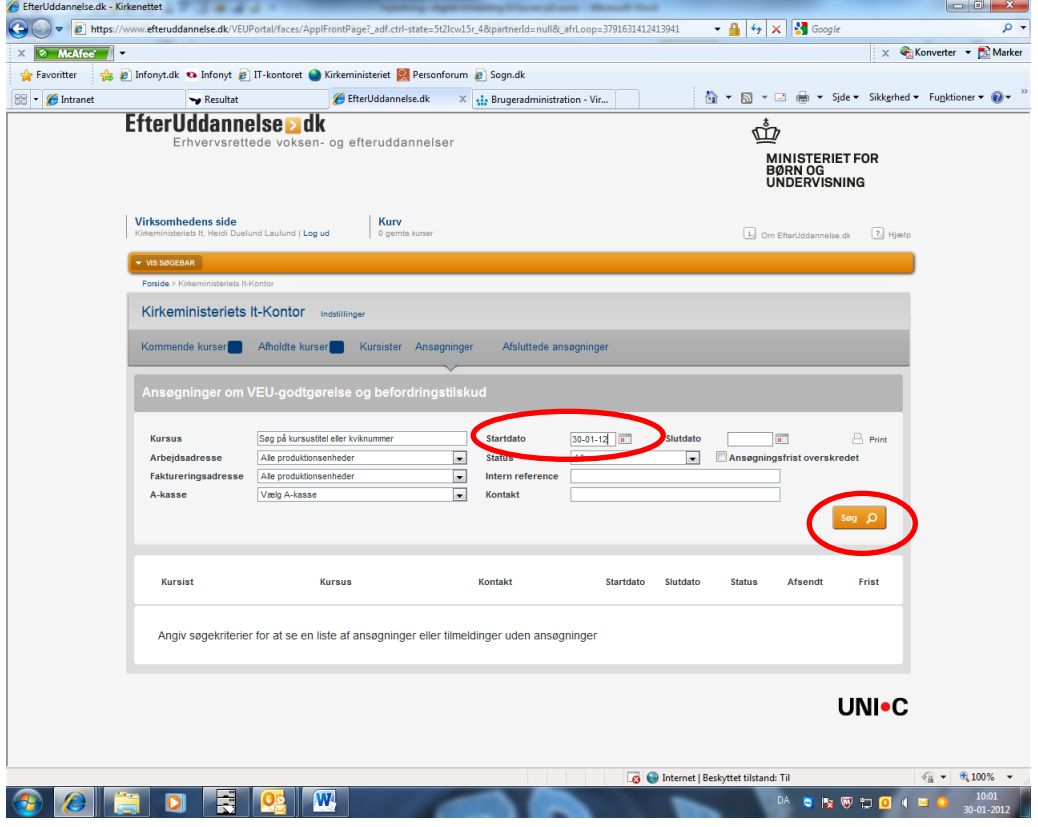

Side 8 Dokument nr. 19102/12

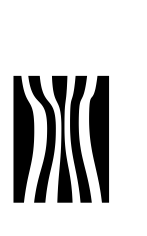

 $\overline{\Phi}$ Ministeriet<br>for Ligestilling<br>og Kirke

Der kommer nu en liste over de kursister, der er tilmeldt den pågældende dag:

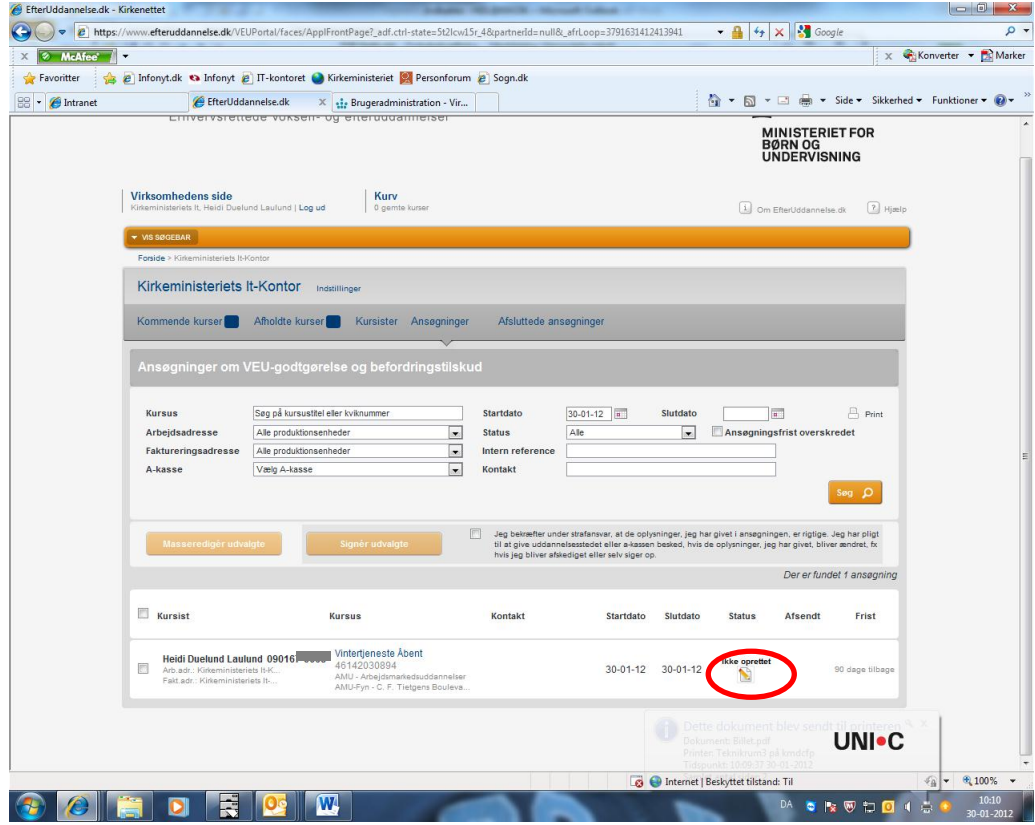

Klik på "Ikke oprettet".

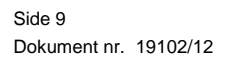

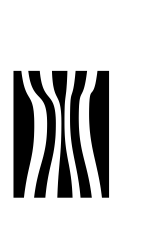

Ministeriet<br>for Ligestilling<br>og Kirke

 $\overline{\Phi}$ 

Side 10 Dokument nr. 19102/12

I dette skærmbillede skal du angive, hvilken godtgørelse I søger og klikke "Videre".

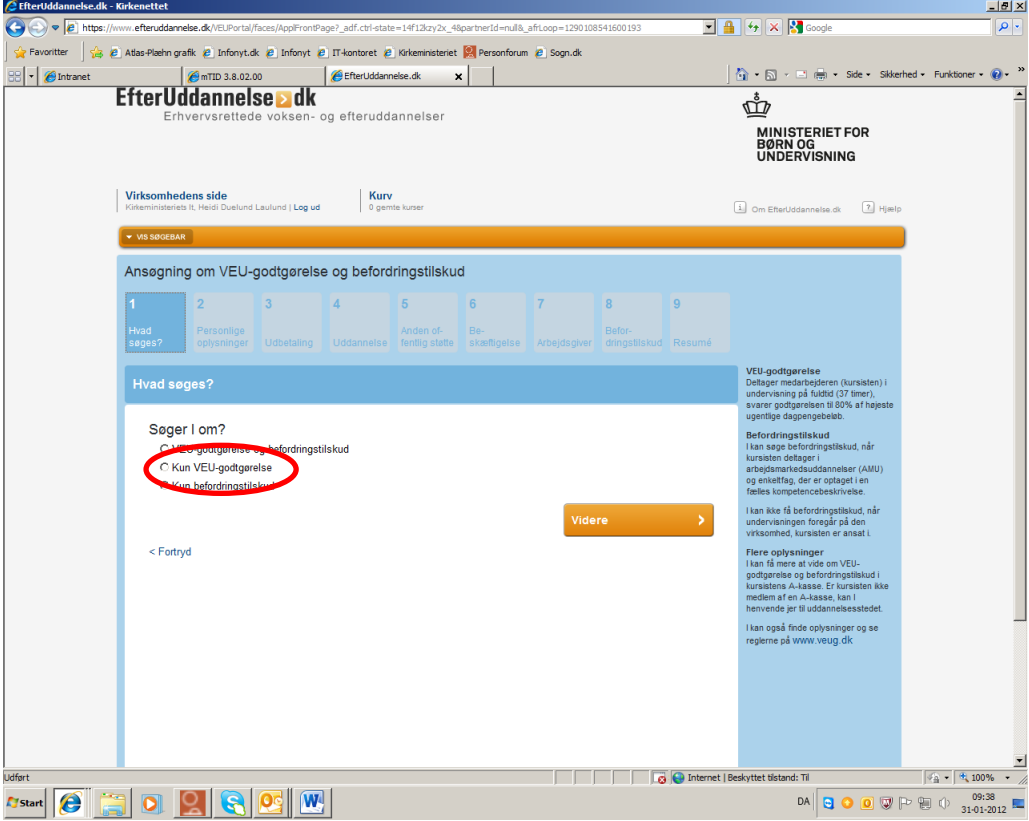

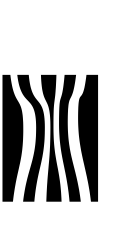

Ф

I dette eksempel søger vi kun om VEU-godtgørelse og et nyt billede åbner sig:

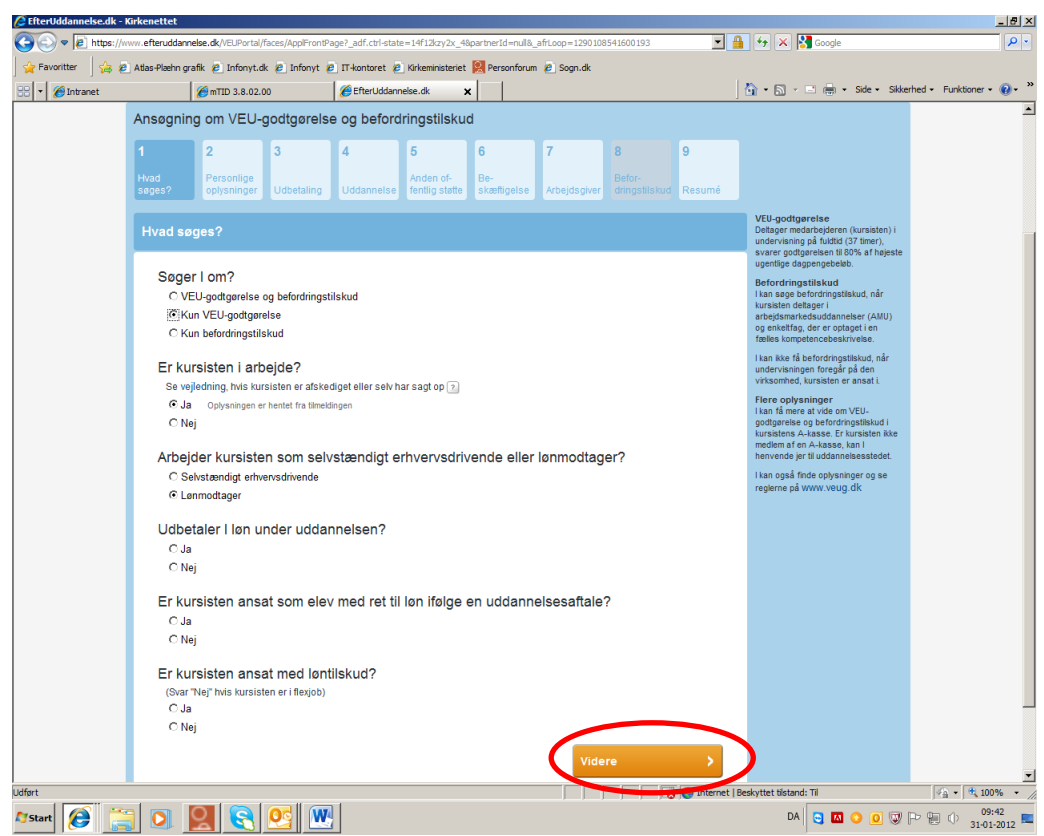

Du skal nu hakke de udsagn af, som passer til medarbejderen, og klikke "Videre".

Side 11 Dokument nr. 19102/12

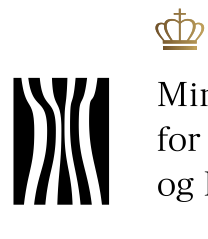

Ministeriet<br>for Ligestilling<br>og Kirke

Side 12 Dokument nr. 19102/12

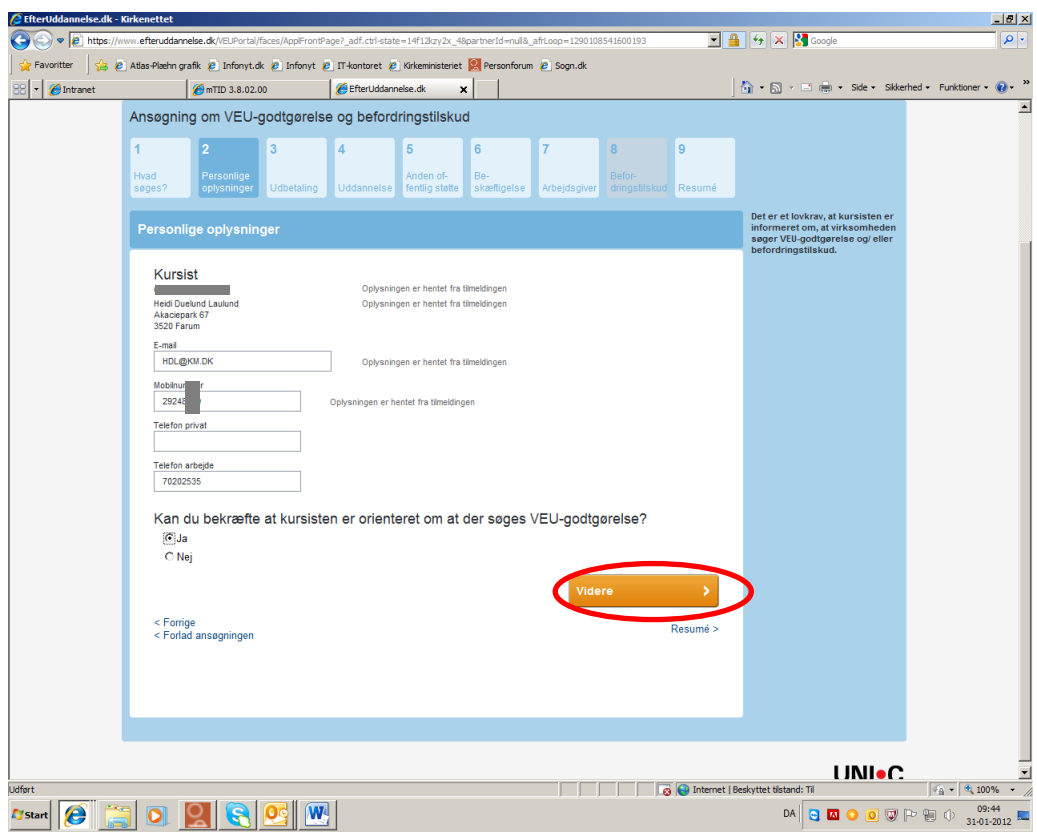

Udfyld eventuelt de kasser der ikke automatisk er udfyldt fra tilmeldingen og klik "Videre".

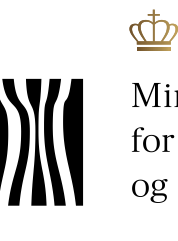

Side 13 Dokument nr. 19102/12

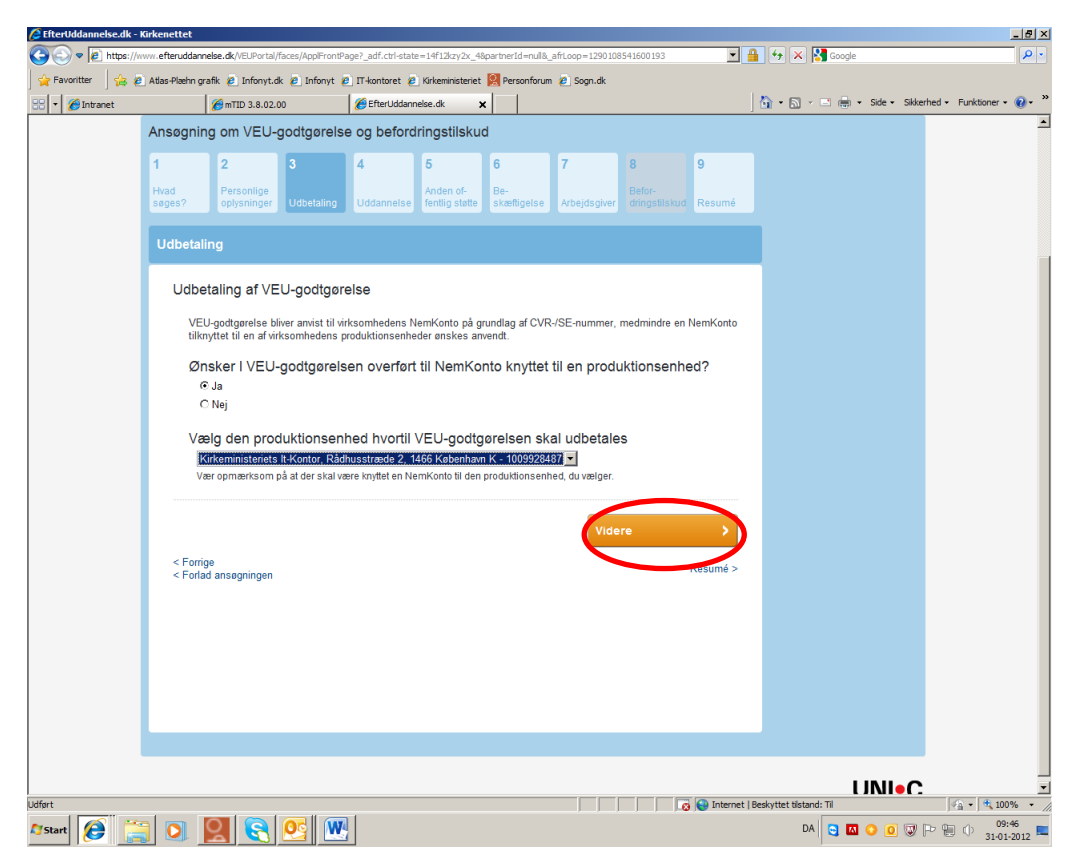

Svar ved at udfylde og klik "Videre".

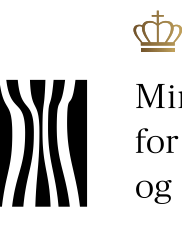

Ministeriet for Ligestilling og Kirke

Side 14 Dokument nr. 19102/12

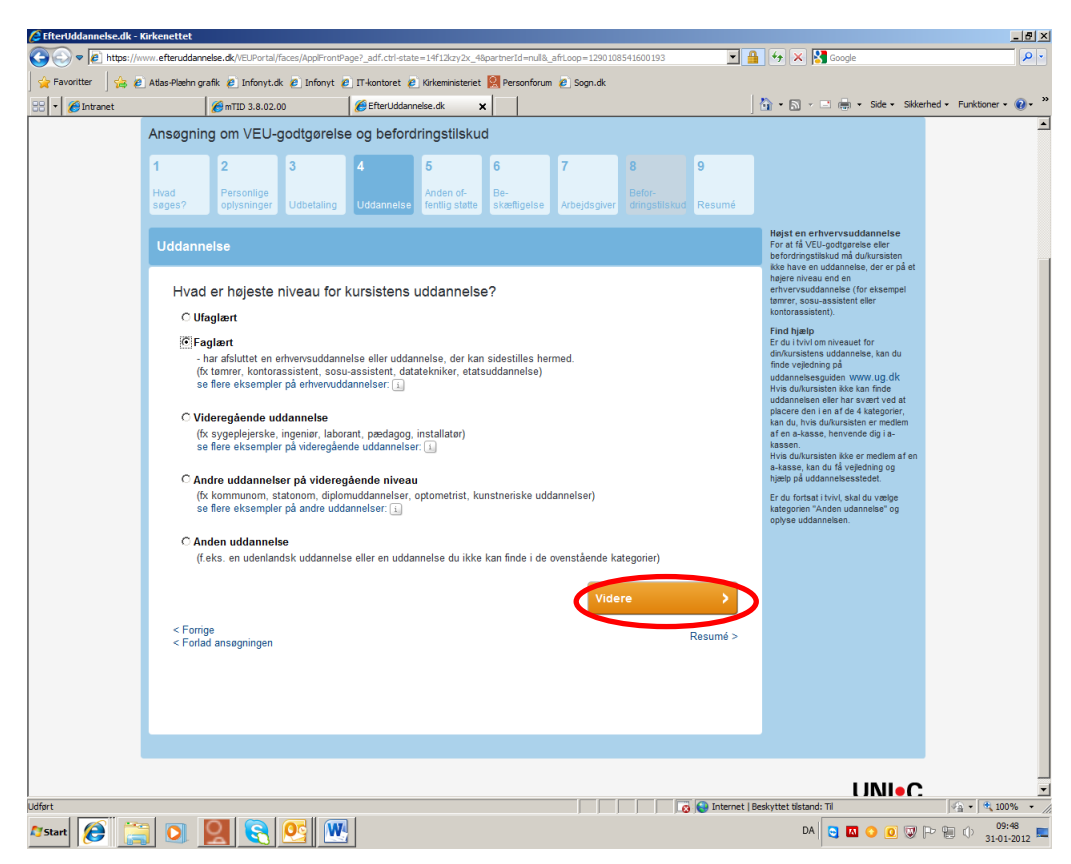

Hak af ud for den uddannelse, som medarbejderen har og klik "Videre".

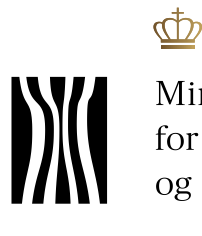

Side 15 Dokument nr. 19102/12

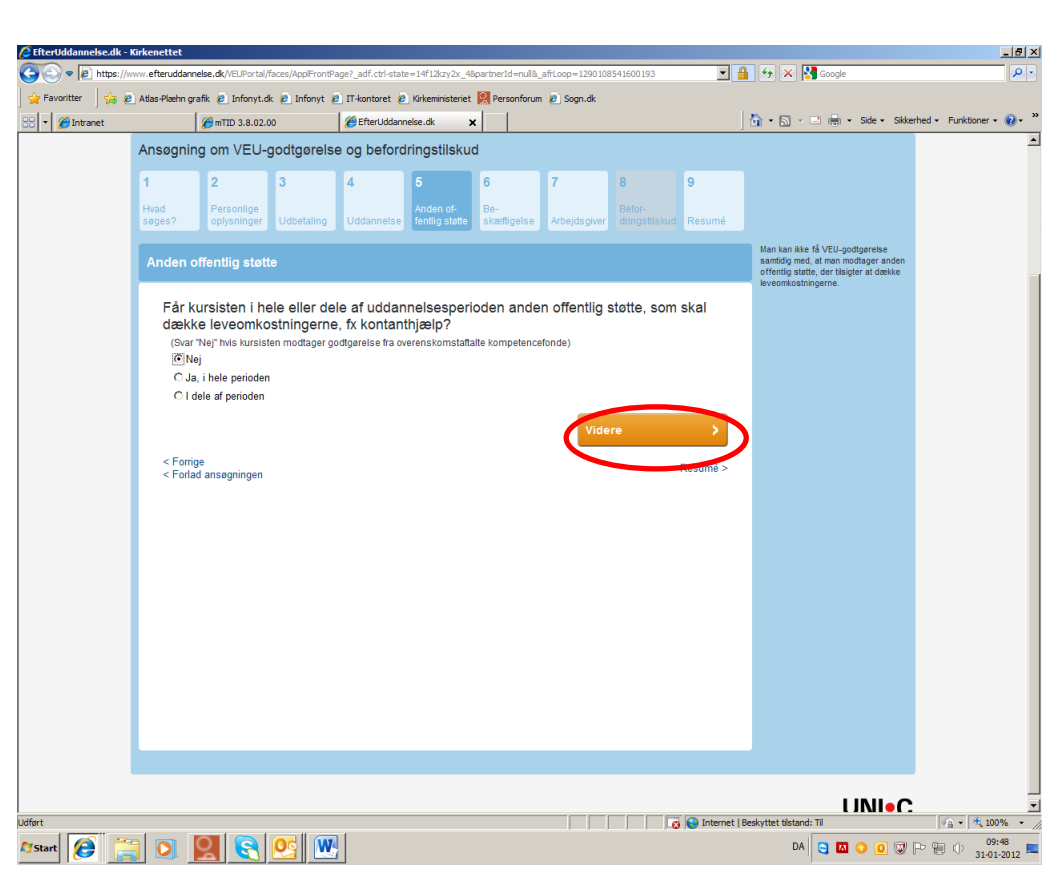

Svar ved at hakke af og klik "Videre".

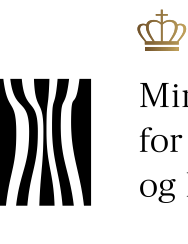

Ministeriet for Ligestilling og Kirke

Side 16 Dokument nr. 19102/12

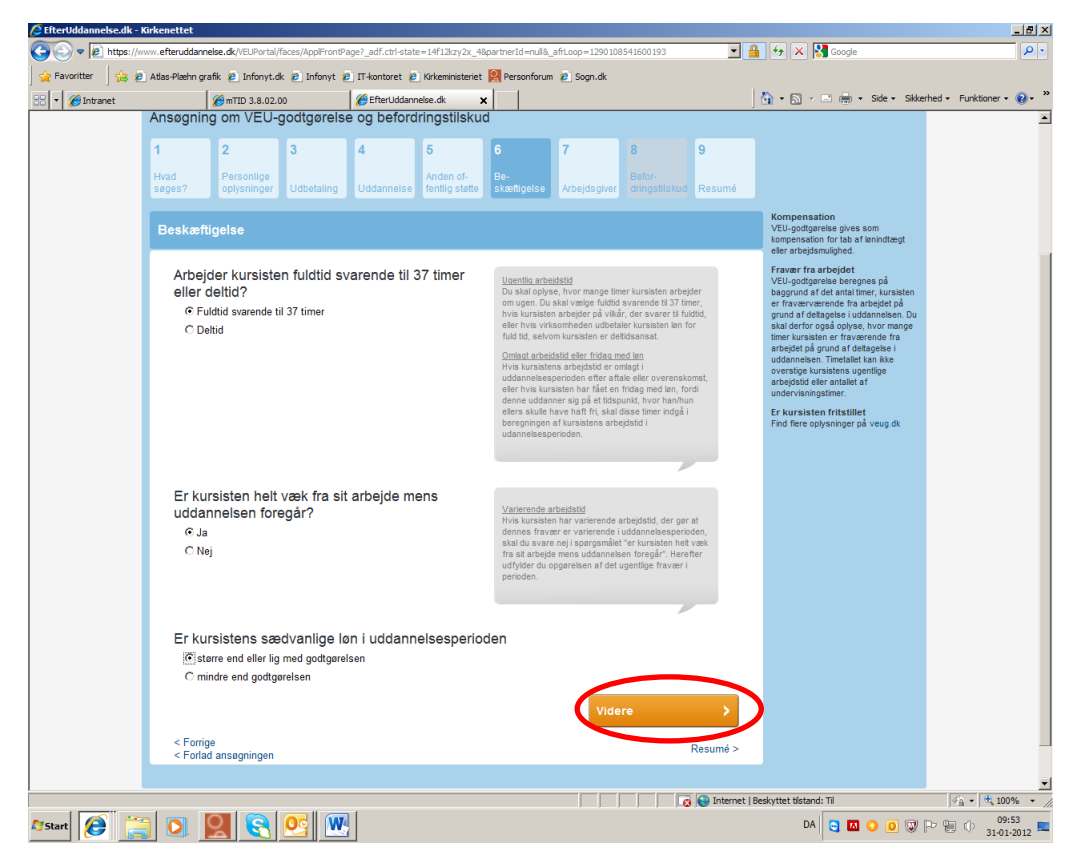

Svar ved at hakke af og klik "Videre".

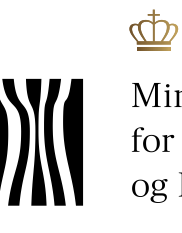

Ministeriet<br>for Ligestilling<br>og Kirke

Side 17 Dokument nr. 19102/12

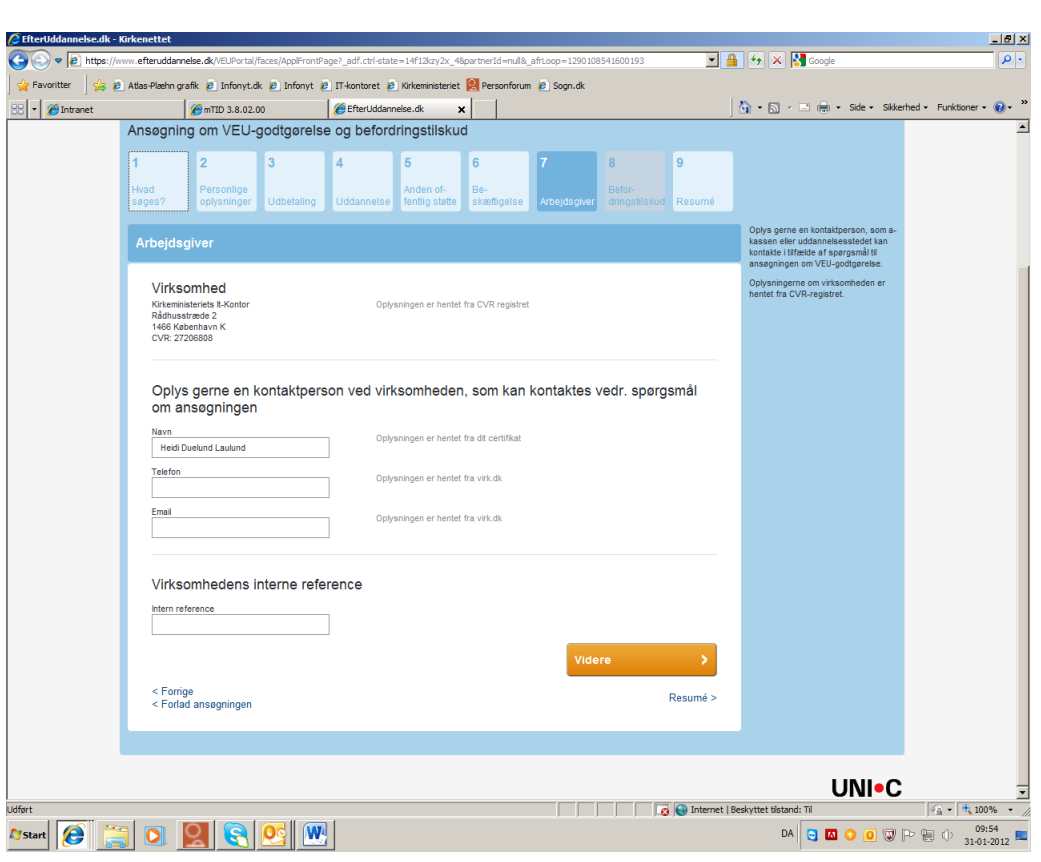

Udfyld evt. med kontaktoplysninger og klik "Videre".

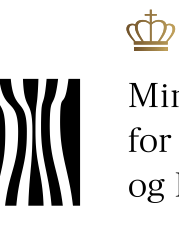

Ministeriet<br>for Ligestilling<br>og Kirke

Side 18 Dokument nr. 19102/12

Så får du et resumé:

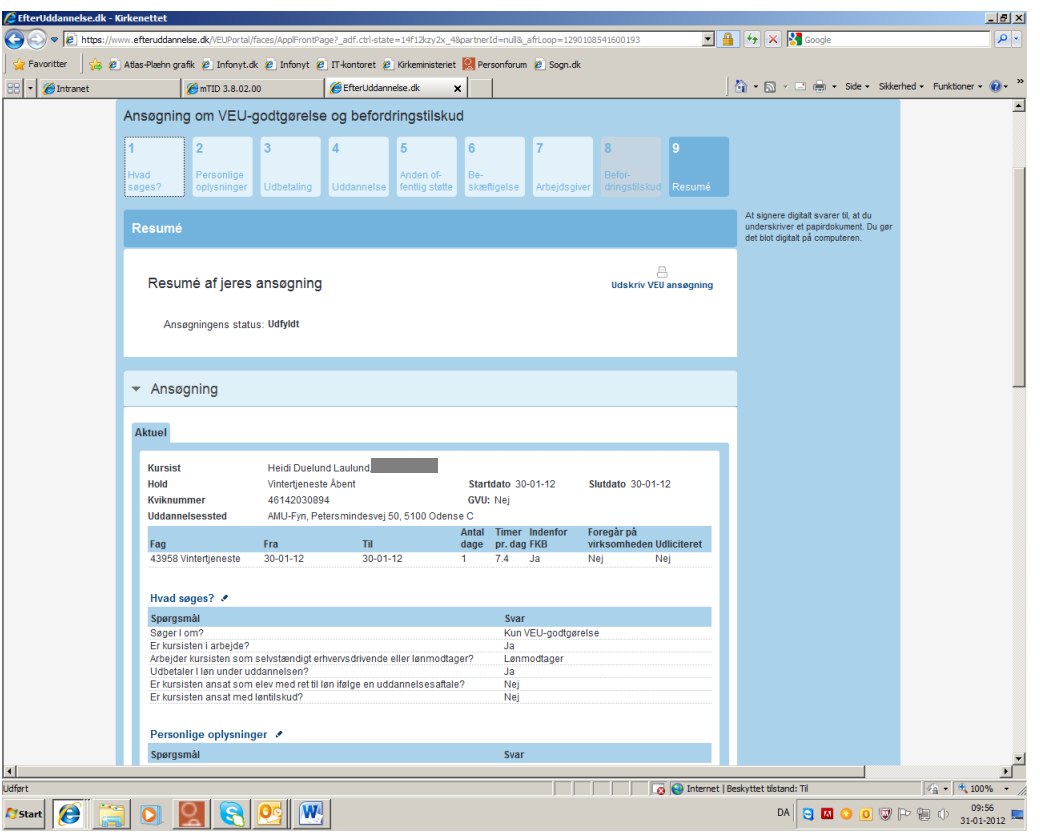

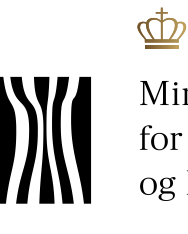

Nederst i resuméet ser det sådan ud:

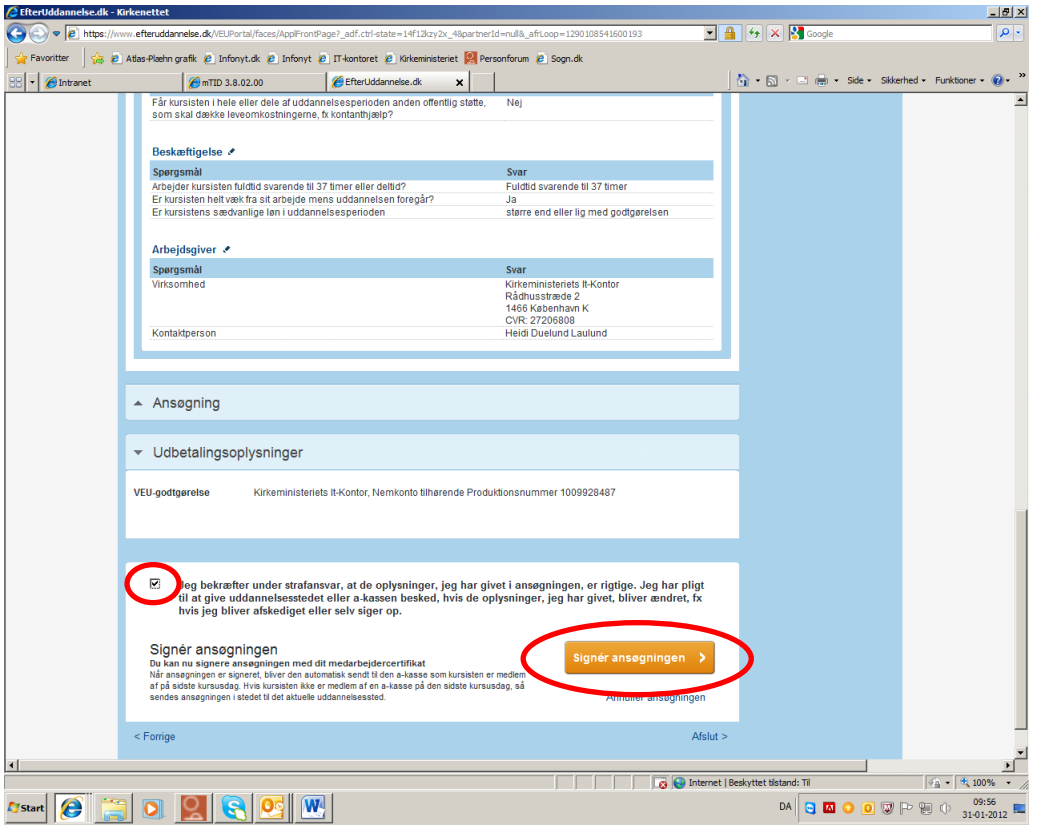

Her skal du hakke af, at du bekræfter oplysningerne og så skal du gå til "Signer ansøgningen".

I næste skærmbillede skal du anvende din digitale erhvervssignatur for at sende ansøgningen af sted til den rette myndighed, som sørger for den videre behandling.

Side 19 Dokument nr. 19102/12